# How to Navigate and Use the Coupa Supplier Portal (CSP)

## Coupa

For the best learning experience, please click the **Editing** button and select **Open in Desktop** to view this document in your desktop application of Microsoft Word. Viewing this document in SharePoint or in-browser may distort the placement of images and text.

### Contents

| Purpose                                                           | 2  |
|-------------------------------------------------------------------|----|
| Key Terms                                                         | 2  |
| How to Register for the CSP                                       | 3  |
| How to Setup Your Company as a Legal Entity in the CSP            | 9  |
| How to Manage Legal Entity in the CSP                             | 16 |
| How to Invite Users to the CSP                                    | 19 |
| How to Manage Notification Preferences in the CSP                 | 23 |
| How to Submit Vendor Acknowledgment of Purchase Orders in the CSP | 24 |
| How to View and Search Purchase Orders in the CSP                 | 28 |
| How to Request a PO Change or PO Cancellation                     | 31 |
| How to Create an Advance Shipping Notice (ASN) in the CSP         | 35 |
| How to Create Invoices in the CSP (Flipping a PO)                 | 37 |
| How to View and Search Invoices in the CSP                        | 42 |
| How to Track the Status of an Invoice in CSP                      | 44 |
| How to Create a Credit Note in the CSP                            | 47 |
| How to View Payment Confirmation Details in the CSP               | 50 |
| Additional Resources                                              | 52 |

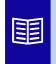

This icon indicates there are further policy or business process details relating to a step. Click on the provided link(s) placed throughout the QRC for more information.

 $\triangle$ 

Your screen in the Coupa Supply Portal may differ slightly from this training, but the steps to complete the activity will be the same.

## **Purpose**

This Quick Reference Card (QRC) explains the process for how Suppliers perform multiple tasks within the Coupa Supplier Portal such as configure Purchase Order (PO) transmission preferences, create online catalogs and electronic invoices and view Purchase Orders.

## Key Terms

- The **Coupa Supplier Portal** is a web portal designed to assist suppliers in managing their business transactions with Kimberly-Clark (K-C).
- The Advance Shipping Notice is an electronically communicated notification of shipment of goods from suppliers to their customers.
- An **Invoice** is a billing document issued from suppliers to Kimberly-Clark stating the financial obligations owed for goods received or services performed.
- A **Disputed Invoice** is a billing document rejected by Kimberly-Clark to a supplier for readmittance of a new invoice.
- A **Credit Note** is an invoice submitted from a supplier to Kimberly-Clark with a negative value as an offer of credit or to resolve a disputed invoice.
- A **Purchase Order (PO)** is a commercial document issued by a buyer to a seller as a commitment to purchase goods or services in agreed upon types, quantities, and prices.

#### **Return to Table of Contents**

## How to Register for the CSP

Registering with Coupa Supplier Portal (CSP) will connect you to transacting with Kimberly-Clark. The steps below outline the preferred and only process K-C accepts to onboard suppliers through CSP.

- 1. You will receive an email invitation from K-C with the subject line: **Kimberly-Clark Registration Instructions – Action Required**
- 2. Click the **Join Coupa** button from the invitation email or Forward this invitation if you are not the right contact within your company

| Kimberly-Clark Registration Instructions - Action Required 🔤 🚺                                                                                                    |
|----------------------------------------------------------------------------------------------------|
| Coupa Supplier Portal <do_not_reply@supplier-test.coupahost.com><br/>to kctrainer2+120 ▼</do_not_reply@supplier-test.coupahost.com>                                                                                                    |
| Kimberly-Clark Registration Instructions - Action Required                                                                                                    |
| Powered by <b>Scoupa</b>                                                                                                    |
| Hello K-C Training #1,                                                                                                    |
| Kimberly-Clark handles all business spend electronically in order to reduce the risk of lost documents and to ensure faster processing time. Within the next 48 hours, please click the button below to register your account. If you are not the right person at your company, send this request to the appropriate person by using the forward link. |
| Note: not registering in a timely manner may impact your ability to do business with us. Contact us immediately at<br><u>Vendor.Setup@kcc.com</u> if you are unable to register for any reason.                                                                                                    |
| Andrew Olson<br>Kimberly-Clark                                                                                                    |
| Join Coupa Forward this invitation 2                                                                                                    |

\*Please note that the message you receive may be slightly different from the above screenshot

Please continue to the next page.

- 3. Enter the following information for the following fields (required fields are indicated by a red asterisk \*). Provide your, **Business Name**, **Email address**, **First Name** (primary contact), **Last Name** (primary contact), and **Password** (alphanumeric, minimum 8 characters)
- 4. Select the Privacy Policy and the Terms of Use checkbox (this is a requirement).

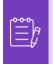

**Note:** The legal terms of use list the terms and conditions for using e-invoicing through Coupa and the CSP. You as a supplier, especially if you are responsible for managing legal tax invoices, are required to have read, assessed and agreed to these terms of use and to be aware of your responsibilities towards the content and handling of these invoices.

- 5. Click the **Create an Account** button when complete.
  - a. Click the LOG IN link (if you have an existing CSP account).

| Business Name                  |                                       |   |  |
|--------------------------------|---------------------------------------|---|--|
| Test supplier                  |                                       |   |  |
| Your legal business name (or l | legal personal name if an individual) |   |  |
| • Email                        |                                       |   |  |
| kcsupplierstest+1051@gr        | mail.com                              |   |  |
| * First Name                   | • Last Name 🛞 O                       |   |  |
| John                           | Doe                                   |   |  |
| • Password                     | Confirm Password                      |   |  |
| I                              | Ø                                     | 1 |  |
| Use at least 8 characters and  | include anambar and a letter.         |   |  |
| Vie at least 8 characters and  | hickac analysis and a letter          | 4 |  |
| I accept the Privacy Po        | include a nambar and a letter.        |   |  |

different from the one that K-C has on file for you, you cannot connect with them until you give them the email address or create a CSP account with that email address.

Please continue to the next page.

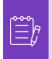

**Note:** If you need translation assistance, Google Chrome and Microsoft Edge offer free translation browser extensions, however, it is your responsibility to ensure the information provided back to Kimberly-Clark is accurate

- 6. Enter the following information about your business for the following fields (required fields are indicated by a red asterisk \*): First and Last Name, Phone Number, Country/Region, Address, City, State, Postal code.
- 7. Click **Next** button.

| * First Name                    |       | * Last Name |     |   |
|---------------------------------|-------|-------------|-----|---|
| SupplierName                    |       | Trainer     |     |   |
| Phone Number     Country/Region |       |             |     | 6 |
| United States                   |       |             | x 🗸 |   |
| * Address                       |       |             |     |   |
| 123 Main Street                 |       |             |     |   |
| • City                          | State | * Postcode  |     |   |
|                                 |       | 77092       |     |   |

Please continue to the next page.

8. Enter the following information about your business for the following fields (required fields are indicated by a red asterisk \*): **Business Website, Tax ID.** Select **I do not have a website,** or **I do not have a Tax ID** if this is not applicable for your company.

- Enter the following information about your business (required fields are indicated by a red asterisk \*): **DUNS Number**, if your company have Dun & Bradstreet DUNS Number.
- 10. Click Next Button.

**Tell Us About Your Business** 

| Next                                                                                         |  |
|----------------------------------------------------------------------------------------------|--|
|                                                                                              |  |
| NUMBER                                                                                       |  |
| ] I do not have a Tax ID                                                                     |  |
| ax ID is to confirm you are a real business. Individuals may use your Social Security umber. |  |
|                                                                                              |  |
| Tax ID (or Local ID)                                                                         |  |
| ] I do not have a website                                                                    |  |
|                                                                                              |  |

- Enter the following information about your business for the following fields (required fields are indicated by a red asterisk \*): Year Established, Preferred Currency, Company Size, Business Description, Area of Service, Exclusion Areas.
- 12. Click Next button.

|                                        | Preferred Currency                | Company Size                  |  |
|----------------------------------------|-----------------------------------|-------------------------------|--|
|                                        | · ·                               | ~                             |  |
| Business Description                   |                                   |                               |  |
|                                        |                                   |                               |  |
| Share a few words about ye             | our company.                      | li                            |  |
|                                        |                                   |                               |  |
| Area of Service                        |                                   |                               |  |
| 🔵 Global 🧿 Regiona                     | 1                                 |                               |  |
| Add a region                           |                                   |                               |  |
|                                        |                                   |                               |  |
| Exclusion Areas                        |                                   |                               |  |
| f you serve an entire regior<br>to 5). | h but there are a few exceptions, | you can exclude them here (up |  |
| Add an exception                       |                                   |                               |  |
| Add dif exception                      |                                   |                               |  |
| Add direxception                       |                                   |                               |  |
| Add dif exception                      |                                   |                               |  |

- 13. Choose your country.
- 14. Choose Diversity Categories applicable for your company.
- 15. Click Next button.

| Highlight Your Diversity Credentials |  |
|--------------------------------------|--|
| Diversity is a business advantage.   |  |

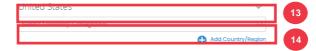

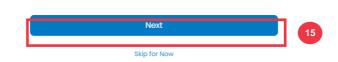

- 16. Click **Upload** button to upload diversity certificates.
- 17. Click **Skip for Now** to bypass this step and upload your Diversity Certificates on a later stage.
- 18. Click Next button.

| Certificates may be added later)                                           |        |    |
|----------------------------------------------------------------------------|--------|----|
| Economically Disadvantaged Female-<br>Owned Small Business (United States) | Upload | 16 |
|                                                                            |        |    |
|                                                                            |        |    |
|                                                                            |        |    |
|                                                                            |        |    |
|                                                                            |        |    |
|                                                                            |        |    |

Skip for Now

- 19. Choose industry applicable for your company.
- 20. Choose categories of service that your company provides.

21. Click Next button.

#### Identify Your Product Categories

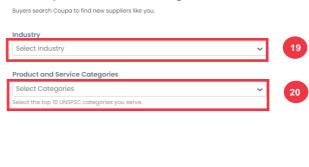

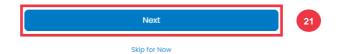

22. Choose Continue with Free button.

| Get verified to                                        | Grow Your Business           |                    |   |
|--------------------------------------------------------|------------------------------|--------------------|---|
| Verified profiles appear at the                        | top of search results.       |                    |   |
|                                                        | 🍄 Coupa Verified             | Free               |   |
| Searchable company profile                             | ٢                            | ⊘                  |   |
| Catalogue management                                   | 0                            | 0                  |   |
| Orders management                                      | ٢                            | ٢                  |   |
| Invoices management                                    | ٢                            | ٢                  |   |
| Payments management                                    | ٢                            | ٢                  |   |
| Payment readiness via bank account verification        | ٢                            | 0                  |   |
| Prominent Verified badge on your company ()<br>profile | ٢                            | 0                  |   |
| Top of search on buyers' search results ()             | ٢                            | 0                  |   |
|                                                        | Continue with Coupa Verified | Continue with Free | L |

After a successful registration, you will be directed to the **Coupa Supplier Portal (CSP)** homepage.

| <b>çoupa</b> supplier porta          | l                                   |          |              |                | JOHN 🗸 🕴 NOTIFIC                                                         | CATIONS 53   HEL     |
|--------------------------------------|-------------------------------------|----------|--------------|----------------|--------------------------------------------------------------------------|----------------------|
| Home Profile Orders<br>Add-ons Setup | Service/Time Sheets                 | ASN      | Invoices     | Catalogs       | Business Performance                                                     | Sourcing             |
| Action needed: Complete your prof    | le to get paid faster and get o     | discover | ed Learn Mor | re             | Announcemen                                                              | ts view All (0)      |
| Profile Progress     12% Complete    | Last Updated<br>b about 4 hours ago |          | Improve      | e Your Profile | One-Click Savir                                                          | Igs View All         |
| rofile Summary                       |                                     |          |              |                | Start saving today Explore deals for your the Coupa Community.           | company, exclusive t |
|                                      | 1                                   |          | -            | £              | Merge Account                                                            | S                    |
| 3<br>Legal Entities<br>View          | 1<br>Registered User                |          | Connected    | <br>  Customer | If your company has m<br>merge them to reduce o<br>customers. Learn more | confusion for your   |
| VIEW                                 | View                                |          |              |                |                                                                          | Request Merge        |

**Return to Table of Contents** 

## How to Setup Your Company as a Legal Entity in the CSP

In order to electronically invoice (either through CSP or via your actionable e-mail address provided during registration), your entity must be set-up as an established legal entity within CSP.

- 1. From your CSP Home screen, click the Setup tab.
- 2. Click the **Admin** subtab.

**Note:** K-C requires that Suppliers with multiple legal entities set up their additional entities within the Coupa Supplier Portal. Suppliers with only one (1) legal entity can bypass this process.

#### 3. Select Legal Entity Setup.

| Coupa supplier portal JOHN V   NOTIFICATIONS 🚳   HELP V |                  |                                 |                       |     |                                |                     |                  |        |             |
|---------------------------------------------------------|------------------|---------------------------------|-----------------------|-----|--------------------------------|---------------------|------------------|--------|-------------|
| Home                                                    | Profile<br>Setup | Orders                          | Service/Time Sheets   | ASN | Invoices                       | Catalogs            | Business Perforr | nance  | Sourcing    |
| Admin<br>Admir                                          | Customer Se      | etup Conr                       | lection Requests      |     |                                |                     |                  |        | Invite User |
| Users                                                   |                  | Users                           |                       |     | Pern                           | issions             |                  | Custor | mer Access  |
| Merge Reg<br>Legal Entity                               |                  | 3 John Do<br>kcsuppl<br>Status: | ierstest+11@gmail.com |     | ASN:<br>Admi<br>Busir<br>Catal | n<br>ness Performan | 08               | Kimber | ly-Clark    |
| Fiscal<br>Representa                                    | tives            | Edit                            | i.                    |     | Invoi<br>Orde                  |                     | ion              |        |             |

4. Click the Add Legal Entity button.

| Admin Legal Er     | ntity Setup  |                    |           |         | 4 Add Legal Entity |
|--------------------|--------------|--------------------|-----------|---------|--------------------|
| Users              | Legal Entity |                    |           |         |                    |
| Merge Requests     | >            |                    |           |         | Actions -          |
| Legal Entity Setup | Invoice From | Remit-To Accounts  | Locations | TAX IDs | Customers          |
| Fiscal             | P O BOX      | Address 1 customer | P O BOX   |         | Kimberly-Clark     |

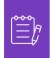

**Note:** Proceeding with the following steps ensures that if you participate in electronic invoicing, you are submitting a tax compliant invoice.

- 5. Enter the official name and country of your business as registered with the local government (required fields are indicated by a red asterisk \*).
- 6. Click the **Continue** button.

|                                         | Where's your busin | ness located? |                                                                                                    |
|-----------------------------------------|--------------------|---------------|----------------------------------------------------------------------------------------------------|
|                                         |                    |               |                                                                                                    |
|                                         |                    |               | er's invoicing and payment<br>e as much information as                                                                              |
| * Legal Entity Name<br>* Country/Region | United States      | ~             | This is the official name of your<br>business that is registered with<br>the local government and the<br>country/region where it is |
|                                         |                    |               | located.<br>6<br>Cancel Continue                                                                                                    |

- 7. Select Kimberly-Clark from Customers checkbox. All may also be selected.
- 8. Enter the registered address and tax identification information for your business (required fields are indicated by a red asterisk \*).

|           | Tell                                         | your customers about your or | ganization                                                                                                    |
|-----------|----------------------------------------------|------------------------------|----------------------------------------------------------------------------------------------------|
| Which cus | stomers do you w                             | vant to see this?            |                                                                                                    |
| What add  | All<br>Kimberly-Clark<br>ress do you invoi   | ce from?                     |                                                                                                    |
|           | * Address Line 1<br>Address Line 2<br>* City |                              | REQUIRED FOR<br>INVOICING                                                                                          |
|           | State<br>* Postal Code                       | Select an Option             | Enter the registered address of<br>your legal entity. This is the<br>same location where you<br>receive government |
|           | Country/Region                               | United States                | documents.                                                                                                    |

- 9. Deselect your Remit-To and Ship-From address as needed.
  - a. Deselect the **Use this address for Remit-To** checkbox if you receive payment for invoices at a different address.
  - b. Deselect the **Use this for Ship From** address checkbox if you ship from a different address.

| Sta          | Select an Option                                                                                                    | Enter the registered address of<br>your legal entity. This is the |
|--------------|----------------------------------------------------------------------------------------------------|-------------------------------------------------------------------|
| * Postal Co  | de                                                                                                    | same location where you                                           |
| Country/Regi | on United States                                                                                                    | receive government                                                |
|              | <ul> <li>✓ Use this address for Remit-To <sup>(1)</sup></li> <li>✓ Use this for Ship From address <sup>(1)</sup></li> </ul> |                                                                   |

#### Note:

- **Remit-To** is the address where you want to receive payment (you can change this address should the need arise).
- K-C requires Suppliers to receive payment **only** via electronic form.
- Ship-From address is the address where you ship goods from (e.g., warehouse location)

#### 10. Scroll down to the Tax ID section.

- a. Select your tax country/region from the **Tax Country/Region** drop-down list.
- b. Enter your Tax ID information.
- c. If you do not have a Tax ID, select the I don't have a Tax ID Number checkbox).

| our Tax ID? 🥡  |                            | 10a                                                                                  |
|----------------|----------------------------|--------------------------------------------------------------------------------------|
| Country/Region | United States              | ✓ ×                                                                                  |
| Tax ID         | 999999999999               | 10b                                                                                  |
|                | I don't have Tax ID Number |                                                                                      |
|                | Add additional Tax ID      |                                                                                      |
|                | Country/Region             | Country/Region United States<br>Tax ID 99999999999<br>I don't have Tax ID Number 10c |

11. If applicable, enter an appropriate value in the **Invoice From Code** field to connect your CSP invoice-from address (registered address) with the corresponding address in your ERP.

12. Click the Save & Continue button when complete.

| Miscellaneous      |                |          |        |                 |
|--------------------|----------------|----------|--------|-----------------|
| Invoice From Code  |                | <b>Q</b> | )      |                 |
| Preferred Language | English (US) 🖌 |          |        |                 |
|                    |                |          |        |                 |
|                    |                |          | Cancel | Save & Continue |

- 16. In the next screen, select **Bank Account** from the **Payment Type** drop-down list.
- 17. Complete all applicable **Bank Account Details** fields.
- 18. Upload bank details **Supporting Documentation** (\* Required). Documentation must be in pdf file type.

|                                                     | Where do you want to receive | e payment? |
|-----------------------------------------------------|------------------------------|------------|
| * Payment Type Bank Acco<br>What are your Bank Acco |                              |            |
| Bank Account                                        | 7<br>United States           |            |
| Country/Region:                                     |                              |            |
| Bank Account Currency:                              | USD 🗸                        |            |
| Beneficiary Name:                                   | ACTION FLUID POWER           |            |
| Bank Name:                                          |                              |            |
| Account Number:                                     |                              | 0          |
| Confirm Account<br>Number:                          |                              |            |
| ACH Routing Number:                                 |                              | 0          |
| Wire Routing Number:                                |                              | 0          |
| SWIFT/BIC Code:                                     |                              | 0          |
| Branch Code:                                        |                              |            |
| Bank Account Type:                                  |                              |            |
| Supporting Documents                                | Choose Files No file chosen  |            |

19. Enter the **Bank Address** information.

#### 20. Click the **Save & Continue** button.

| What is your Bank's Bran | ch Address?              |    |   |    |
|--------------------------|--------------------------|----|---|----|
| Address Line 1:          | 555 West Hillsborough Av | /e |   |    |
| Address Line 2:          |                          |    |   |    |
| City:                    | Tampa                    |    |   |    |
| State:                   | Florida - FL             |    |   |    |
| Postal Code:             | 33609                    |    |   |    |
| Who is your Remit-To Co  | ntact? (optional)        |    |   | >  |
| What is your Remit-To A  |                          |    |   |    |
| Address Line             | 19<br>1 5678 State St    |    |   |    |
| Address Line             | 2                        |    |   |    |
| Ci                       | <b>y</b> Tampa           |    |   |    |
| Sta                      | e FL                     |    |   |    |
| Postal Coo               | e 33608                  |    |   |    |
| Country/Regio            | n United States          |    |   |    |
|                          |                          |    |   | •  |
|                          |                          |    | _ | 20 |

The **Where do you want to receive payment?** screen appears with a summary of information you have provided.

#### 21. Click the **Next** button.

|                                                                     | Where do you want to re                                           | eceive payment?                     | ×            |
|---------------------------------------------------------------------|-------------------------------------------------------------------|-------------------------------------|--------------|
| Remit-To locations let your cust<br>add more locations, otherwise c | 1 2 3 4<br>omers know where to send payment for the<br>dick Next. | eir invoices. Click Add Remit-To to | Add Remit-To |
| Remit-To Account                                                    | Remit-To Address                                                  | Status                              |              |
| Bank Account<br>Bank of Tampa<br>6810                               | 5678 State St<br>Tampa<br>FL<br>33608                             | Active                              | Manage       |
| 987654321                                                           | United States                                                     | Deactivate Legal Entity             | Cancel Next  |

The **Where do you ship good from?** screen appears with a summary of information you have provided.

- 22. Click the **Add Ship From** button if you shipping detail are different from where your legal entity is registered.
- 23. Click the Done button.

|                                                           | Where do you ship goods from? | ×                |
|-----------------------------------------------------------|-------------------------------|------------------|
| For many countries/regions where your legal entity is reg | 5 11 5                        | 22 Add Ship From |
| Title                                                     | Status                        |                  |
| 5678 State St<br>Tampa<br>FL<br>33608<br>United States    | Active                        | Manage           |
|                                                           | Deactivate Le                 | egal Entity Done |

#### 24. Click the **Done** button.

| × Setup Complete                                                                                                    |
|----------------------------------------------------------------------------------------------------|
|                                                                                                    |
| Congratulations!                                                                                                    |
| This legal entity can now be used on new invoices.                                                                                                    |
| <ul> <li>To get paid - Most customers require that you send them this payment info in in addition to providing it on the invoice.</li> <li>Click on the Profile Tab to see if your customer has a form that collects payment information.</li> <li>Otherwise, you'll have to send it to them through another channel.</li> </ul> |
| Go to Orders Go to Invoices Return to Admin Done                                                                                                    |

#### **Return to Table of Contents**

## How to Manage Legal Entity in the CSP

In order to electronically invoice (either through CSP or via your actionable e-mail address provided during registration), your entity must be set-up as an established legal entity within CSP.

- 1. From your **CSP Home** screen, click the **Setup** tab.
- 2. Click the Admin subtab.
- 3. Select Legal Entity Setup.

|                                        | Orders Service/Time Sheets                                 | ASN Invoic | es Catalogs                                      | Business Performance | Sourcing    |
|----------------------------------------|------------------------------------------------------------|------------|--------------------------------------------------|----------------------|-------------|
| Admin Customer Setu                    | p Connection Requests                                      |            |                                                  |                      |             |
| Admin Users                            |                                                            |            |                                                  |                      | Invite User |
| Users                                  | Users                                                      |            | Permissions                                      | Custo                | mer Access  |
| Merge Requests 3<br>Legal Entity Setup | John Doe<br>kcsupplierstest+11@gmail.com<br>Status: Active |            | ASNs<br>Admin<br>Business Performan<br>Catalogs  |                      | rly-Clark   |
| Fiscal<br>Representatives              | Edit                                                       |            | Invoices<br>Order Changes<br>Order Line Confirma | tion                 |             |

- 4. In the left corner, click the **Actions** button to manage the details of an existing Legal Entity.
- 5. Select Manage Legal Entity from the drop-down list.
  - a. Any updates needed to Manage Remit-to Accounts or to Deactivate Legal Entity can also be accessed from the **Actions** button.

|           | Actions             |
|-----------|---------------------|
|           | 5                   |
| Customers | Manage Legal Entity |
| Customers |                     |

From here, you can edit the details that you originally entered. For details per each field, please see the <u>How to Setup Your Company as a Legal Entity</u> section in this document. Additionally, please see considerations below:

6. You can edit Miscellaneous Information.

- a. You <u>cannot change</u> the **Name** or **Country/Region** associated to your legal entity in this process. If you need to amend these fields, you will need to deactivate the entity and set it up again.
- b. Click Deactivate Legal Entity if you need to deactivate your legal entity.
- c. Click Save & Continue.

|                                         | Miscella      | aneous Infor | rmation        |                                                                   |
|-----------------------------------------|---------------|--------------|----------------|-------------------------------------------------------------------|
|                                         |               |              |                |                                                                   |
| ents. For best resul                    |               |              |                | er's invoicing and payment<br>e as much information as            |
|                                         | _             |              | 6a             | Ŀ                                                                 |
| * Legal Entity Name<br>* Country/Region | United States |              | ~              | Conducting business in certain<br>countries/regions requires your |
|                                         |               |              |                | invoice to contain specific information about your                |
|                                         |               |              | 6              | company.                                                          |
|                                         |               | Deactivat    | e Legal Entity | 6c Cancel Save & Continue                                         |

- 7. Edit your **customer** information.
  - a. If applicable, edit your selection in the Which Customers do you want to see this checkbox.
  - b. You <u>cannot change</u> the **Address** or **Tax ID information** associated to your legal entity in this process. If you need to amend these fields, you will need to deactivate the entity and set it up again.

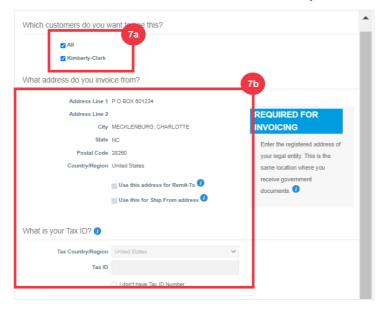

c. Click **Deactivate Legal Entity** if you need to deactivate your legal entity.

d. Click the Continue button.

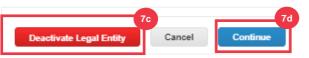

- 8. You can edit Where you want to receive payment.
  - a. Click the Manage button to edit your existing remit-to address.
  - b. Click Add Remit-To to add more locations.
  - c. Click **Deactivate Legal Entity** if you need to deactivate your legal entity.
  - d. Click the Next button.

|                                                         | Where do you want to                                                                  | o receive payment?                       |                    |
|---------------------------------------------------------|---------------------------------------------------------------------------------------|------------------------------------------|--------------------|
| Remit-To locations let you<br>add more locations, other | r customers know where to send payment for<br>wise click Next.                        | or their invoices. Click Add Remit-To to | 8b<br>Add Remit-To |
| Remit-To Account<br>Address                             | Remit-To Address<br>3975 VANTECH DR STE# 7<br>MEMPHIS<br>TN<br>38115<br>United States | Active                                   | 8a<br>Manage       |
|                                                         |                                                                                       | 8c<br>Deactivate Legal Entity            | Cancel Next        |

- 9. Your **Payment Type** will <u>not</u> be editable. K-C only sends payment via electronic form. No payment will be sent in hard copy form.
- Your main Remit-To Address will display. You can only maintain <u>ONE</u> Remit -To address connected to your Payment Type. Although, you can set up multiple Remit To addresses, K-C will only send payment to <u>ONE</u> designated Remit-To address.
  - a. Select the field to edit or add an existing **Remit-To Integration Code**.

| Where do you want to receive payment?   | × |
|-----------------------------------------|---|
| 9 1 2 3 4<br>*Payment Type Address V    |   |
| What is your Remit-To Address?          |   |
| Address Line 1 P O BOX 601234           |   |
| Address Line 2                          |   |
| City MECKLENBURG, CHARLOTTE             |   |
| State NC                                |   |
| Postal Code 28260                       |   |
| Country/Region United States            |   |
| What is your Remit-To Integration Code? | ~ |
| Remit-To Code 10a                       |   |
|                                         |   |

11. You can add or edit existing Contact Information.

- 12. You can update Which customers can use this account?
- 13. You can also **Deactivate** a particular Remit-To address.
- 14. Click the **Continue** button.

| Contact Inf | formation                               |             |         |      |           |            |          | ~        |
|-------------|-----------------------------------------|-------------|---------|------|-----------|------------|----------|----------|
|             | First Name                              |             |         |      |           |            | 1        |          |
|             | Last Name                               |             |         |      |           |            |          |          |
|             |                                         | Phone Type  | Country | Code | Phone Num | ber        |          |          |
|             | Contact Number                          | ~           | ~       |      |           |            |          |          |
|             | Email                                   |             |         |      |           |            |          |          |
|             | Web Site                                |             |         |      |           |            |          |          |
| Which cust  | tomers can use<br>all<br>Kimberly-Clark | this accour | it? 12  |      |           |            | •        |          |
| •           |                                         |             |         |      | 13        |            |          | 14       |
|             |                                         |             |         |      | Cancel    | Deactivate | Remit-To | Continue |

- 15. You can edit Where you ship goods from.
  - a. Click the Add Ship From to update your ship from address information.
  - b. Click the **Manage** button to edit your existing ship from address information.
  - c. If you wanted to, you could still Deactivate the Legal Entity.
  - d. Click the **Done** button.

| Whe                                                                                         | ere do you ship goods from?                                         |                                  |
|---------------------------------------------------------------------------------------------|---------------------------------------------------------------------|----------------------------------|
| For many countries/regions including different sl<br>where your legal entity is registered. | 1 2 3 4<br>hipping details on the invoice is required if they are d | 15a<br>ifferent to Add Ship From |
| Title                                                                                       | Status                                                              | 15b                              |
| 3975 VANTECH DR STE# 7<br>MEMPHIS<br>TN<br>38115<br>United States                           | Active 🛞 O                                                          | Manage                           |
|                                                                                             | (15c)<br>Dear                                                       | tivate Legal Entity Done         |

#### **Return to Table of Contents**

## How to Invite Users to the CSP

- 1. From your CSP Home screen, click the Setup tab.
- 2. Click the Admin tab.
- 3. Select Users.

- a. You can review all users who are associated to your account on the **Users** screen.
- 4. Click the **Invite User** button.

| 🗱 coupa supplie                                                   | erporta                                 | l                               |     |                       |                             | JOHN 🗸           | NOTIFIC | CATIONS 53 | HELP ~ |
|-------------------------------------------------------------------|-----------------------------------------|---------------------------------|-----|-----------------------|-----------------------------|------------------|---------|------------|--------|
| Home Profile                                                      | Orders<br>1                             | Service/Time Sheets             | ASN | Invoices              | Catalogs                    | Business Perforr | nance   | Sourcing   |        |
| Add-ops Setup<br>Admin <sup>2</sup> sustomer Se<br>Admin Users    | tup Conn                                | ection Requests                 |     |                       |                             |                  |         | Invite     | user 4 |
| Users 3                                                           | Users                                   |                                 |     | Pern                  | nissions                    |                  | Custor  | mer Access |        |
| Merge Requests<br>Legal Entity Setup<br>Fiscal<br>Representatives | John Do<br>kcsuppl<br>Status: J<br>Edit | ierstest+11@gmail.com<br>Active |     | Cata<br>Invoi<br>Orde | n<br>ness Performan<br>logs |                  | Kimber  | ly-Clark   |        |

5. The **Invite User** screen appears. Enter the invitee's contact information.

|                   | Invite User |            | ^          |
|-------------------|-------------|------------|------------|
| First Name        |             |            | 5          |
| Last Name * Email |             |            |            |
|                   | Last Name   | First Name | First Name |

- 6. Define the **Permissions** (levels of access) for the invitee by selecting the following check boxes:
  - All (gives full access to all your CSP functions, except for user administration)
  - Admin (gives full access to all your CSP functions)
  - Orders (allows viewing and managing of Purchase Orders)
  - Orders Restricted Access (allows accessing specific Purchase Orders)
  - Orders All (allows viewing and managing of all Purchase Orders)
  - Invoices (allows creating and sending of invoices to customers)
  - **Catalogs** (allows creating and managing customer-specific electronic catalogs)
  - **Profiles** (allows modifying of customer-specific profiles).

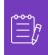

**Note:** When <u>a supplier</u> is inviting another user from their organization to CSP, **the Profiles checkbox** <u>MUST</u> be selected. This allows the invited user to make edits and manage their company profile.

- **ASN** (allows creating and sending advanced ship notices (ASN) to customers
- Service/Time Sheets (allows creating and submitting service/time sheets against Purchase Orders)

#### C Kimberly-Clark

- Service/Time Sheets Restricted Access to Service/Time Sheets (allows accessing specific service/time sheets)
- Service/Time Sheets All (allows creating and submitting any service/time sheets against Purchase Orders)
- **Payments** (allows viewing payments and downloading digital checks)
- Order Changes (allows submitting PO change requests)
- **Pay Me Now** (Available only if your customers use Coupa Pay and enabled the feature related to this permission)
- **Business Performance** (allows viewing business performance information, e.g., order, invoice and delivery trends)
- **Sourcing** (allows viewing public sourcing events)
- Order Line Confirmation (allows viewing of Purchase Order lines within ASN)
- 7. Define which **Customers are visible** to the invitee by selecting the following check boxes:
  - a. All (allows viewing of all customers within your CSP)
  - b. Kimberly-Clark (allows viewing of only K-C within your CSP)
- 8. Click the Send Invitation button.

| Permissions 🕜 🧕 🧕                             | Customers 7            |
|-----------------------------------------------|------------------------|
| 🗸 All                                         | All                    |
| Admin                                         | Kimberly-Clark         |
| Orders                                        |                        |
| ⊖ Restricted Access to<br>Orders              |                        |
| All                                           |                        |
| Invoices                                      |                        |
| ✓ Catalogs                                    |                        |
| ✓ Profiles                                    |                        |
| ASNs 🗸                                        |                        |
| Service/Time Sheets                           |                        |
| ⊖ Restricted Access to<br>Service/Time Sheets |                        |
| All                                           |                        |
| Payments                                      |                        |
| Order Changes                                 |                        |
| Pay Me Now                                    |                        |
| Business Performance                          |                        |
| Sourcing                                      |                        |
| Order Line Confirmation                       |                        |
|                                               | 8                      |
|                                               | Cancel Send Invitation |

Once a new user has accepted the invitation, they will appear within the **Users** table (Step 3). New users can be <u>delegated tasks</u> within the CSP such as completing the **Supplier External Form** and or any **due diligence questionnaire (DDQ)**.

**Return to Table of Contents** 

Please continue to next page.

## How to Manage Notification Preferences in the CSP

Through Coupa Supplier Portal (CSP), you can receive notifications for a variety of preferences, including (but not limited to) canceled digital checks, virtual cards and created receipts.

- 1. From your CSP Home screen, hover over Your Name.
  - a. Select Notification Preferences.

| atalogs | JOHN V 1 DTIFICATIONS 1 HELP V<br>Account Settings<br>Notificating Preferences 1a Sourcing |
|---------|--------------------------------------------------------------------------------------------|
|         | Log Out                                                                                    |

- 2. Manage your nonfiction preferences.
  - a. Select **how** you would like to be notified (e.g., **online**, **email** or **SMS**) by **selecting the check boxes** from the corresponding notification areas (e.g., announcements, business performance, service/time sheets).
  - b. Click Save.

**Note:** There are <u>three types of notifications</u>: **Announcements** (information communicated from your customers), **Business Performance** (summary of your orders and invoices, year-to-date order and invoice trends and lead time to shipping goods), and **Service/Time Sheets** (list of service/time sheets and related Purchase Order lines).

| ngs                                         | You will start receiving notifications who | en your custom | ers enable them.    |               |    |
|---------------------------------------------|--------------------------------------------|----------------|---------------------|---------------|----|
| otification<br>references                   | Email kcsupplierstest+1051@gma             | M              | obile(SMS +1 201-55 | 5-5555 Verify |    |
| Security & Two-<br>Factor<br>Authentication |                                            | 6              |                     |               | 2a |
|                                             | Announcements                              |                |                     |               | Y  |
|                                             | New Customer Announcement                  | Online         | 🗆 Email             | SMS           |    |
|                                             | Business Performance                       |                |                     |               |    |
|                                             | Business Performance Role Granted          | Online         | 🗌 Email             |               |    |
|                                             | Service/Time Sheets                        |                |                     |               |    |
|                                             | A Service/Time Sheet is rejected           | Online         | 🗹 Email             |               |    |
|                                             | A Service/Time Sheet is approved           | Online         | Email               |               |    |

**Return to Table of Contents** 

## How to Submit Vendor Acknowledgment of Purchase Orders in the CSP

**Vendor Acknowledgement** within Coupa allows you to select a single checkbox to indicate that you have properly received a K-C PO.

- 1. From your **CSP Home** screen, select the **Orders** tab.
- 2. Click the **Orders** subtab.
- 3. Click the **PO Number** hyperlink to open a PO.

| Home        | Profile      | Orders   | 1 rice/Time Si        | heets ASN      | Invoices                         | Catalogs       | Business Per  | formance   | Sourcin   | ıg      |
|-------------|--------------|----------|-----------------------|----------------|----------------------------------|----------------|---------------|------------|-----------|---------|
| Add-c       | 2 Setup      |          |                       | 0              | ÷                                |                |               |            |           |         |
| Orders      | Order Lines  | Returns  | Order Changes         | Order Line Cha | nges Order I                     | Header Confirm | ations Shipme | nts        |           |         |
|             |              |          |                       |                | Se                               | elect Customer | Kimberly-Cl   | ark        |           | •       |
| Purch       | nase O       | rders    |                       |                |                                  | 0 -            |               |            |           |         |
|             | s From Cust  |          |                       |                |                                  |                |               |            |           |         |
| This page d |              |          | s issued by Kimberly- |                |                                  |                |               |            |           | riod    |
|             | Clic         | k the 🧺  | Action to Acce        | ept the Purch  | hase Order                       | and Create     | an Invoice u  | sing its d | ata       |         |
| Export to   | o ~          |          |                       |                |                                  | View O         | pen Orders    | <b>~</b> 8 | learch    | P       |
| PO Numb     | er Order Dat | e Status | Acknowledged At       | Items          |                                  | Ur             | answered Comn | nents      | Total     | Actions |
| C0000007    | 3 9/23       | Issued   | None                  |                | f PO Mass Char<br>f PO Mass Char |                |               | 1,50       | 00.00 USD |         |

- 4. Review the following information on the PO:
  - a. Company Code Plant
  - b. Ship-To Address
- 5. Select the Acknowledged checkbox to acknowledge receiving the PO.

| General Inf                              | 0               |                                  | 🔗 Shippin           |                                            |       |
|------------------------------------------|-----------------|----------------------------------|---------------------|--------------------------------------------|-------|
| Order Date<br>Revision Date              |                 | Email                            | Ship-To Ad          | ROSWELL, GA 30076-2190                     |       |
| 100 000                                  | pranav.garg@kcc | Accelerate Payment               |                     | erms DAP~Delivered at Place<br>nt Tracking | 🔂 Add |
| * Company Code -<br>Plant<br>Attachments |                 | 4a<br>nín Facility - KCGS - 0008 | No shipment trackin | g.                                         |       |

6. Scroll to the end of the **Lines** section and click the **Save** button.

|     | Lines                                                                                                |                                  |                                                    |                                          |
|-----|----------------------------------------------------------------------------------------------------|----------------------------------|----------------------------------------------------|------------------------------------------|
|     |                                                                                                    | Advance                          | ed Search                                          | Sort by Line Number: $0 \rightarrow 9$ V |
| 1   | Type Item                                                                                            | QtyUnit50Each (All)              | Price         Total           10.00         500.00 | Invoiced<br>0.00                         |
|     | * Need By         Part Number         Manufacturer Name           02/16/23         None         None | Manufacturer Part Number<br>None | * Inco Terms 2 Taxable<br>None Yes                 | Self Billed by KC?<br>No                 |
|     | Service Start Date Service Recipient Confirmer<br>None None                                          | r Supplier or Internally Hoste   | ed                                                 |                                          |
| Per | page 15   45   90                                                                                    |                                  |                                                    |                                          |
|     |                                                                                                    |                                  | Tot                                                | al USD 500.00                            |
|     |                                                                                                    | Create Invo                      | ice Request Change                                 | e Save Print View                        |

7. You will receive an Order acknowledged notification.

| Purchase Order #C000000707                                                                               |                                                                                                    |       |
|----------------------------------------------------------------------------------------------------|----------------------------------------------------------------------------------------------------|-------|
| Order acknowledged 7                                                                                     | ⊗=∘                                                                                                    | ×     |
| 🔅 General Info                                                                                           | 🔗 Shipping                                                                                                    |       |
| Status Issued - Sent via Email<br>Order Date 01/19/23<br>Revision Date 01/19/23<br>Requester Pranav Garg | Ship-To Address 1400 Holcomb Bridge Road<br>ROSWELL, GA 30076-2190<br>United States<br>Location Code: 0008-2234-NF01<br>Attn: Pranav Garg |       |
| Email pranav.garg@kcc.com Payment Term G120~Nel 120 Accelerate Payment                                   | Terms DAP-Delivered at Place                                                                                                    | 🕂 Add |

The K-C Terms & Conditions as well as relevant PO Delivery and Invoicing instructions can be seen on the PO Output Form.

- 8. To see the details, follow below instructions:
  - a. Click on "Print View" button.
  - b. Printable version of the PO will be displayed.
  - c. At the bottom of the form, you will see several links. To view **Terms & Conditions** click on the link above.
  - d. To view **PO delivery and invoicing instructions** click on the link at the bottom of the form.

To view Coupa Training Materials as well as any Kimberly-Clark's Source to Pay relevant information go to Supplier Link: <u>Source to Pay Process</u>.

|                |         | Total USE | 1,400.00 | 8a           |
|----------------|---------|-----------|----------|--------------|
| Create Invoice | Request | Change    | Save     | 🚔 Print View |

#### C Kimberly-Clark

|                                                                                    | om/order_headers/print_view?id                                          |                                                               | icr —             |
|------------------------------------------------------------------------------------|-------------------------------------------------------------------------|---------------------------------------------------------------|-------------------|
| https://kimberlyclark-te                                                           | est.coupahost.com/order_h                                               | neaders/print_view?id=197                                     | 3&version Q       |
| Print Email                                                                        |                                                                         |                                                               | Remove frame      |
|                                                                                    | SHIPPING TERMS                                                          | DAP~Delivered at Place                                        |                   |
|                                                                                    | CURRENCY                                                                | EUR                                                           |                   |
| AUL & CO PAPIERHUELSEN                                                             | translation missing:<br>en.REQUISITION<br>NUMBER                        | 3928                                                          |                   |
| OSTFACH 1165<br>VILDFLECKEN, 97770<br>.ttn: Roy Dev                                | translation missing: en.K-<br>C VAT ID                                  |                                                               |                   |
| csupplierstest+4000@gmail.com                                                      | PLANT                                                                   | 3324 Christian Kluth RDC<br>(3324) - 0677                     |                   |
|                                                                                    | HEADER TEXT                                                             | -                                                             |                   |
|                                                                                    | FREIGHT PO                                                              |                                                               |                   |
|                                                                                    | ORDER REFERENCE<br>NUMBER                                               |                                                               |                   |
|                                                                                    | TYPE OF PAYMENT<br>AGREEMENT                                            |                                                               |                   |
| Kohnacker 231<br>Dormagen, 41542<br>0677~3324~9000~EN<br>Attn: Yoganand Agnihotram | Kimberly-Clark Co<br>Walton Oaks, Dor<br>Tadworth, Surrey               | king Road                                                     |                   |
| ine Description                                                                    | Self Inco<br>Need Billed Terms Contract M<br>By Date by 2 Details<br>KC | Manufacturer Service Service Qty Un<br>Details Date Recipient | it Price Total    |
| 1                                                                                  | 10/21/23 No Mill<br>Address                                             | 10/25/23 Santosh<br>Mourya                                    | 5,000.00 5,000.00 |
|                                                                                    |                                                                         |                                                               | 5.000.00 EUR      |

## **Return to Table of Contents**

## How to View and Search Purchase Orders in the CSP

1. From your **CSP Home** screen, select the **Orders** tab.

| Scoup   | a suppli    | erportal | 1               |                |            |                | JOHN V NOTIF         | ICATIONS 1 HELP ~ |
|---------|-------------|----------|-----------------|----------------|------------|----------------|----------------------|-------------------|
| Home    | Profile     | Orders   | Service/Time Sh | eets ASN       | Invoices   | Catalogs       | Business Performance | Sourcing          |
| Add-ons | Setup       |          |                 |                |            |                |                      |                   |
| Orders  | Order Lines | Returns  | Order Changes   | Order Line Cha | nges Order | Header Confirm | nations Shipments    |                   |
| 0       |             |          | our Bus         | einor          |            | ~              |                      |                   |
|         | 2101        | N YO     | ur bus          | Silles         | 5          | <u>_</u> ⊗-•   |                      |                   |

2. Select Kimberly-Clark from the Select Customer drop-down list.

| Home   | Profile      | Orders         | Service/Time Sh     | ieets A     | SN Invo       | oices (       | Catalogs       | Busine    | ess Performance       | Sourcing       | Add-ons      | Setup |
|--------|--------------|----------------|---------------------|-------------|---------------|---------------|----------------|-----------|-----------------------|----------------|--------------|-------|
| Orders | Order Lines  | Returns        | Order Changes       | Order Line  | Changes       | Order Hea     | ader Confirmat | ions      | Shipments             |                |              |       |
|        | Purch        | iase O         | orders              |             |               |               |                |           | Select Customer       | Kimberly-C     | lark         | 2     |
|        | Instruction  | s From Cus     | stomer              |             |               |               |                |           |                       | Kimberly-C     | Clark        |       |
|        | This page di | splays all Pur | chase Orders issued | by Kimberly | -Clark and it | s subsidiarie | es. Please ens | ure to ac | cknowledge a purchase | order within a | 5 day period |       |
|        |              | Clie           | ck the 🃒 Actio      | on to Acc   | ept the P     | urchase       | Order an       | d Crea    | ate an Invoice us     | ing its data   | a            |       |

3. In the **Purchase Orders** table, search for a PO using the **PO Number** column and clicking the desired PO number.

| Purchase Or                  | ders           |                       |                                                                                  |                                |                 |                   |            |
|------------------------------|----------------|-----------------------|----------------------------------------------------------------------------------|--------------------------------|-----------------|-------------------|------------|
| nstructions From Custo       | mer            |                       |                                                                                  |                                |                 |                   |            |
| This page displays all Purch | ase Order      | s issued by Kimberly- | Clark and its subsidiaries. Please                                               | ensure to acknowledge a purcha | ise order with  | nin a 5 day perio | bc         |
| Click                        | the 🍋          | Action to Acce        | pt the Purchase Order a                                                          | and Create an Invoice          | using its       | data              |            |
|                              |                |                       |                                                                                  |                                |                 |                   |            |
| Export to 👻                  |                |                       |                                                                                  | View All                       | ~               | Search            | <b>,</b> C |
| PO Number Order Date         | Status         | Acknowledged At       | Items                                                                            | Unanswered Comments            | Total           | Assigned To       | Actions    |
| C000000745 3 23              | Issued         | None                  | 1 Each (All) of Monitor                                                          | No                             | 500.00<br>USD   |                   |            |
| C000000744 01/25/23          | Soft<br>Closed | None                  | 50 Each (All) of PO Mass<br>Change_FUT                                           | Yes                            | 450.00<br>USD   |                   |            |
| C000000743 01/25/23          | Soft<br>Closed | None                  | 50 Each (All) of PO Mass<br>Change_FUT                                           | No                             | 500.00<br>USD   |                   |            |
| C000000739 01/25/23          | Soft<br>Closed | None                  | 50 Each (All) of PO Mass<br>Change_FUT                                           | No                             | 500.00<br>USD   |                   |            |
| C000000738 01/25/23          | Issued         | None                  | 50 Each (All) of PO Mass<br>Change_FUT<br>50 Each (All) of PO Mass<br>Change_FUT | No                             | 1,000.00<br>USD |                   |            |

- 4. Click the **View** drop-down list to filter your search for Purchase Orders from the standard set of views available.
- 5. Select Create View to personalize your column display fields.

| Export to  | × _        |                |                 |                                                                                  | View  | All 🗸                                                                  | 4 arch      | <b>,</b> 0 |
|------------|------------|----------------|-----------------|----------------------------------------------------------------------------------|-------|------------------------------------------------------------------------|-------------|------------|
| PO Number  | Order Date | Status         | Acknowledged At | Items                                                                            | Unans | All<br>Open Orders                                                     | Assigned To | Actions    |
| C000000745 | 01/25/23   | Issued         | None            | 1 Each (All) of Monitor                                                          | No    | Orders not acknowledged<br>Orders not invoiced<br>Orders past due      |             |            |
| C000000744 | 01/25/23   | Soft<br>Closed | None            | 50 Each (All) of PO Mass<br>Change_FUT                                           | Yes   | Orders with pending changes<br>POs with service lines 5<br>Create View |             |            |
| C000000743 | 01/25/23   | Soft<br>Closed | None            | 50 Each (All) of PO Mass<br>Change_FUT                                           | No    | 500.00<br>USD                                                          |             |            |
| C000000739 | 01/25/23   | Soft<br>Closed | None            | 50 Each (All) of PO Mass<br>Change_FUT                                           | No    | 500.00<br>USD                                                          |             |            |
| C000000738 | 01/25/23   | Issued         | None            | 50 Each (All) of PO Mass<br>Change_FUT<br>50 Each (All) of PO Mass<br>Change_FUT | No    | 1,000.00<br>USD                                                        |             |            |

- 5. Enter a Name for your view.
- 6. Select the Visibility for your view. Choose from the following:
  - a. Only me (view is visible by only you)
  - b. **Everyone** (view is visible by all other users)
- 7. Select your **Start with view** field (use this option to load the settings from another view, and then modify those settings to fit your needs for this view).
  - a. Available options include: All, Open Orders, Orders Not Acknowledged, Orders Not Invoiced, Orders Past Due, Orders with Pending Changes, POs Pending Rework, and POs with Service Lines.
- 8. Click the **Match Conditions** drop-down list to apply conditions to your view based on data available in the CSP.

| Genera      |                                      |                         |
|-------------|--------------------------------------|-------------------------|
|             | Name 5                               |                         |
|             | 6 Visibility ● Only Me<br>○ Everyone |                         |
| :           | Start with view All                  |                         |
| Conditi     | ons                                  |                         |
|             |                                      |                         |
| Madala Oran | ditions Match all conditions         | Add group of conditions |

- 9. Click-and-drag the data points from (9a) **Available Columns** field for to (9b) **Selected Columns** to display.
- 10. Define the **Default Sort Order** (use this option to sort the result sets from your view in ascending or descending order).
- 11. Click the **Save** button.

| Columns                                                                                                    |                                                                                                    |
|----------------------------------------------------------------------------------------------------|----------------------------------------------------------------------------------------------------|
| You can also use your keyboard to<br>Selected Column list. To reorder, us<br>or ESC to cancel the reordering. | to the left to unselect and vertically to change column order.<br>modify the selected columns. Use TAB to focus and ENTER to move a column to or from the<br>e SPACE to grab an item and then UP or DOWN to move it. Press SPACE again to drop the item, |
| 9a<br>Available Columns                                                                                       | Selected Columns 9b                                                                                                    |
| Comments                                                                                                    | PO Number                                                                                                    |
| Company Code - Plant                                                                                          | Order Date                                                                                                    |
| Payment Agreements                                                                                            | Status                                                                                                    |
| PO ID                                                                                                    | Acknowledged At                                                                                                    |
|                                                                                                    | Items                                                                                                    |
|                                                                                                    | Unanswered Comments                                                                                                    |
|                                                                                                    | Total                                                                                                    |
|                                                                                                    | Assigned To                                                                                                    |
|                                                                                                    | Actions                                                                                                    |
|                                                                                                    | 10                                                                                                    |
| Default Sort Order                                                                                            | Ψ                                                                                                    |
| Sort by                                                                                                    | ✓ in ascending ✓ order.                                                                                                    |
|                                                                                                    | Cance Save                                                                                                    |

#### **Return to Table of Contents**

## How to Request a PO Change or PO Cancellation

- 1. From your CSP Home screen, select the Orders tab.
- 2. Click the **Orders** subtab.
- 3. Click the **PO Number** hyperlink to open a PO.

| Home         | Profile       | Orders  | 1 rice/Time SI                          | neets ASN      | Invoices                           | Catalogs     | Business Pe    | rformance   | Sourci    | ng      |
|--------------|---------------|---------|-----------------------------------------|----------------|------------------------------------|--------------|----------------|-------------|-----------|---------|
| Add-c        | 2 Setup       |         |                                         | ¢.             | è                                  |              |                |             |           |         |
| Orders       | Order Lines   | Returns | Order Changes                           | Order Line Cha | nges Order H                       | eader Confir | mations Shipm  | ents        |           |         |
|              |               |         |                                         |                | Sel                                | ect Custome  | r Kimberly-(   | Clark       |           | •       |
| Purch        | nase Or       | ders    |                                         |                |                                    | ⊗ ∘          |                |             |           |         |
|              | s From Custo  |         |                                         |                |                                    |              |                |             |           |         |
| This page di |               |         | s issued by Kimberly-<br>Action to Acce |                |                                    |              |                |             |           | riod    |
| _            | CIICK         |         | Action to Acce                          | pt the Furch   | ase order a                        | nu creat     | e an invoice   | using its u | ata       |         |
| Export to    | <b>)</b> ~    |         |                                         |                |                                    | View         | Open Orders    | <b>~</b> 5  | Search    | 0       |
| PO Numb      | er Order Date | Status  | Acknowledged At                         | Items          |                                    | I            | Jnanswered Com | ments       | Total     | Actions |
| C0000007     | ( 3 9/23      | Issued  | None                                    |                | f PO Mass Chang<br>f PO Mass Chang |              | lo             | 1,5         | 00.00 USD |         |

4. The Purchase Order will open with all details. Scroll to the Lines section of the PO.

|     | Lines                 | 4                             |                           |                 |                    |                  |                        |                                  |                |                  |
|-----|-----------------------|-------------------------------|---------------------------|-----------------|--------------------|------------------|------------------------|----------------------------------|----------------|------------------|
|     |                       | -                             |                           |                 | Advance            | ed Sea           | rch                    | 🔎 Sort by                        | Line Numbe     | r: 0 → 9 🗸 🗸     |
| 1   | Туре<br>🛒             | <b>Item</b><br>PO Mass Change | _FUT                      | Qty<br>50       | Unit<br>Each (All) | Price<br>10.00   | Total<br>500.00        |                                  |                | Invoiced<br>0.00 |
|     | * Need B<br>01/25/23  | y Part Number<br>None         | Manufacturer Name<br>None | Manufac<br>None | turer Part Number  | Self Bille<br>No | ed by KC?              | * Inco Terms 2<br>Shipping Point | Taxable<br>Yes |                  |
|     | Service S<br>None     | Start Date                    |                           |                 |                    |                  |                        |                                  |                |                  |
| 2   | Туре<br>🛒             | Item<br>PO Mass Change        | _FUT                      | Qty<br>50       | Unit<br>Each (All) | Price<br>10.00   | <b>Total</b><br>500.00 |                                  |                | Invoiced<br>0.00 |
|     | * Need By<br>01/25/23 | y Part Number<br>None         | Manufacturer Name<br>None | Manufac<br>None | turer Part Number  | Self Bille<br>No | ed by KC?              | * Inco Terms 2<br>Shipping Point | Taxable<br>Yes |                  |
|     | Service S<br>None     | Start Date                    |                           |                 |                    |                  |                        |                                  |                |                  |
| Per | page <mark>15</mark>  | 45   90                       |                           |                 |                    |                  |                        |                                  |                |                  |
|     |                       |                               |                           |                 |                    |                  |                        | Total USD <b>1,0</b>             | 00.00          |                  |
|     |                       |                               |                           |                 | Create Invoi       | ce               | Request C              | 4a<br>hange Sa                   | ive            | Print View       |

a. Click the **Request Change** button.

- 5. The **PO Lines section** becomes editable.
- 6. In the **PO Lines section**, make the desired edits to either of the following fields:
  - a. Need By
  - b. Quantity
  - c. Price
  - d. Line Delete (click the red X to delete the entire line)

| Type Item             | * Qty 6b       | Unit         | * Price 6c         | otal     |
|-----------------------|----------------|--------------|--------------------|----------|
| PO Mass Change_FUT    | 50             | Each (All) 🖌 | 10.000000          | 500.00 😒 |
| 6a                    |                | 0            |                    |          |
| * Need By<br>01/20/23 |                |              |                    |          |
|                       |                |              |                    |          |
| Self Billed by KC?    | * Inco Terms 2 | Taxable      | Service Start Date |          |
| No                    | Shipping Point | Yes          | None               |          |

- 7. Select a reason for change from the Reason for Change drop-down list.
  - a. Select Other to activate and type a reason.

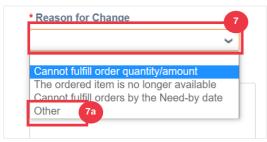

- 8. Choose one of the following:
  - a. Click the Submit Change Request to submit.
  - b. Click the **Save Change Request** button to save changes but not submit the request.
  - c. Click Request PO Cancellation to cancel the entire PO.

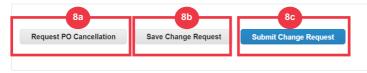

Also, there is a field **"Comments"** which can be freely written. At the bottom of the page, changes or comments to the order can be viewed at any time under **"History".** 

- 9. To leave a note for the customer:
  - a. Scroll down to the Comments section.
  - b. Type in a note, you would like to leave for the customer to see.
  - c. You can @mention specific users in the comments section of Coupa documents so they'll get a notification when they've been mentioned in a comment.
  - d. Click on "Add Comment" button to save the note.
  - e. You can view comments added at any time in the "History" section.

|                                                                      | Create Invoice | Request Change | Save | Print View    |
|----------------------------------------------------------------------|----------------|----------------|------|---------------|
| و<br>Comments و                                                      |                |                |      | Mute Comments |
| Enter Comment                                                        |                |                |      |               |
| This is comment for the testing purposes.                            |                |                |      |               |
| Add File   URL                                                       |                |                |      |               |
| Send Comment notification to a user by typing @name (ex. @JohnSmith) |                | 9              |      | Add Commer    |
|                                                                      |                |                |      |               |
| 1 Comment                                                            | 9c             |                | M    | ute Comments  |
| Enter Comment                                                        |                |                |      |               |
| @dorota                                                              |                |                |      |               |
| Dorota Godawa (DorotaGodawa(E38053))                                 |                |                |      | /,<br>▲       |

| Participants: Dorota Kulig John Doe                                                      |                            |
|------------------------------------------------------------------------------------------|----------------------------|
| from supplier  John Doe  Dorota Kulig a new comment for testing                          | 2023-10-25 at 11.52 AM 🛛 🦯 |
| from supplier                                                                            | 2023-10-25 at 11:48 AM     |
| 🕒 History                                                                                | ~                          |
| John Doe<br>Added a comment Dorota Kulig(@DorotaKulig(E38157)) a new comment for testing | on 2023-10-25 at 11:52 AM  |
| John Doe<br>Added a comment This is comment for the testing purposes.                    | on 2023-10-25 at 11:48 AM  |

Dorota Kopala (DorotaKopala(E39667))

Dorota Maria Wlodarczyk (DorotaMariaWlodarczyk(E42835))

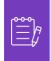

**Note:** K-C will review the change request or cancellation request and send notification of acceptance or denial. You will receive an updated PO from K-C and you will still have the ability to submit other invoices.

**Return to Table of Contents** 

## How to Create an Advance Shipping Notice (ASN) in the CSP

Coupa Supplier Portatl allows you to send **advance notice to your customers about when you ship items** (**ASNs**). ASNs are <u>not an expected requirement</u> for transacting within Coupa with Kimberly-Clark.

- 1. From your **CSP Home** screen, select the **Orders** tab.
- 2. Click the **Orders** subtab.
- 3. Identify the Purchase Order for which you would like to create an ASN.
- 4. Select the Flip to ASN icon.

| Home      | Profile      | Orders   | 1 rice/Time Si        | heets ASN          | Invoices                       | Catalogs              | Business Pe     | erformance       | Sourcir      | Ig       |
|-----------|--------------|----------|-----------------------|--------------------|--------------------------------|-----------------------|-----------------|------------------|--------------|----------|
| Add-c     | 2 Setup      |          |                       | C                  | 7                              |                       |                 |                  |              |          |
| Orders    | Order Lines  | Returns  | Order Changes         | Order Line Cha     | inges Order                    | Header Confirm        | ations Shipn    | nents            |              |          |
| Purch     | nase O       | rders    |                       |                    | Si                             | elect Custome<br>() O | Kimberly-       | Clark            |              | *        |
|           | ns From Cust |          | s issued by Kimberly- | Clark and its subs | sidiaries. Please              | ensure to ackn        | owledge a purch | ase order withir | n a 5 day pe | riod     |
|           | Clic         | k the 🃒  | Action to Acce        | ept the Purch      | nase Order                     | and Create            | e an Invoice    | using its d      | ata          |          |
| Export to | o ~          |          |                       |                    |                                | View C                | pen Orders      | <b>~</b> S       | Search       | 2        |
| PO Numb   | er Order Dat | e Status | Acknowledged At       | Items              |                                | U                     | nanswered Con   | nments           | Total        | Action 4 |
| C0000007  | 0 3 9/23     | Issued   | None                  |                    | f PO Mass Cha<br>f PO Mass Cha |                       | 5               | 1,5              | 00.00 USD    |          |

#### Magnified image:

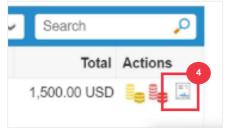

Please continue to the next page.

- 5. Enter the details for the ASN in the following sections:
  - a. ASN #
  - b. Ship To (this address will autofill from the PO)
  - c. Shipping Info

|  | <b>Note</b> : You will need to provide K-C with your ASN numbers for related shipments or those ASNs that are provided to you from third-party logistics (3PL) companies. |
|--|----------------------------------------------------------------------------------------------------|
|--|----------------------------------------------------------------------------------------------------|

| ) General Inf                 | 5a       | 🗟 Ship To                                                                                                    |   |
|-------------------------------|----------|----------------------------------------------------------------------------------------------------|---|
| * ASN #                       |          | Ship To Warehouse 5b                                                                                                 |   |
| Status<br>UOM<br>Gross Weight | Draft    | Ship to Address 1400 Holcomb Bridge Road<br>ROSWELL, GA 30076-2190<br>United States<br>Location Code: 0008-2234-NF01 | 2 |
| Ship Date                     | mm/dd/yy | Ship to Attention Pranav Garg                                                                                        |   |
| Expected Delivery Date        | mm/dd/yy | 🗟 Shipping Info                                                                                                    |   |
|                               |          | Tracking Number 5c                                                                                                   |   |
|                               |          | Carrier                                                                                                    |   |
|                               |          | Shipping Method                                                                                                    |   |
|                               |          | Standard Carrier Alpha<br>Code                                                                                       |   |
|                               |          | Container                                                                                                    |   |
|                               |          |                                                                                                    |   |

- 6. Enter any **Comments** to K-C (if applicable).
- 7. Click the Submit button.

| Invoice Num Reference | Invoice | Invoice Line | Invoice Line Qty  | Supplier AUX Part Number<br>None |           |
|-----------------------|---------|--------------|-------------------|----------------------------------|-----------|
| Match Reference       |         |              |                   |                                  | 6         |
| Comments              |         |              |                   |                                  |           |
|                       |         |              | $\otimes$ $\circ$ |                                  | 4         |
|                       |         |              |                   | Cancel 🕰 Save 💄 Sut              | 7<br>omit |

## **Return to Table of Contents**

# How to Create Invoices in the CSP (Flipping a PO)

The CSP allows you to quickly transfer a PO into an invoice (i.e., flip a PO) and send to your customers.

1. From your CSP Home screen, select the Orders tab.

| Hom  | ne  | Profile     | Orders 1 | Service/Time St | neets | ASN        | Invoices  | Catalogs       | Business Performance | Sourcing |  |
|------|-----|-------------|----------|-----------------|-------|------------|-----------|----------------|----------------------|----------|--|
| Add  | ons | Setup       |          |                 |       |            |           |                |                      |          |  |
| Orde | rs  | Order Lines | Returns  | Order Changes   | Order | Line Chang | ges Order | Header Confirm | ations Shipments     |          |  |
|      |     |             |          |                 |       |            |           |                |                      |          |  |
|      |     |             |          |                 |       |            | Se        | elect Customer | Kimberly-Clark       |          |  |
| Pur  | ch  | ase O       | rders    |                 |       |            |           |                |                      |          |  |

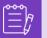

**Note**: If this is your <u>first-time</u> invoicing Kimberly-Clark, you will need to accept the Coupa Supplier Portal's updated Invoicing Terms of Use before continuing.

2. Click the I Accept button (if applicable).

|                                                                                                    | Select Customer | Kimberly-Clark |          |
|----------------------------------------------------------------------------------------------------|-----------------|----------------|----------|
| Our compliant invoicing Terms of Use have been revised.<br>Please confirm that you have read and agree to the current Terms of Use.<br>If you do not agree, you will not be able to send invoices to Coupa compliant customers. |                 |                | 2        |
|                                                                                                    |                 |                | I Accept |

3. In the Actions column of the PO you want to create an invoice for, click the Gold Coins icon.

| Purchase Orders           |                |           |                       |                                 |                                     |               |                  |          |
|---------------------------|----------------|-----------|-----------------------|---------------------------------|-------------------------------------|---------------|------------------|----------|
| nstructions From Customer |                |           |                       |                                 |                                     |               |                  |          |
| This page disp            | lays all Purch | ase Order | s issued by Kimberly- | Clark and its subsidiaries. Ple | ase ensure to acknowledge a purchas | e order with  | nin a 5 day peri | od       |
|                           | Click          | the 🃒     | Action to Acce        | pt the Purchase Ord             | er and Create an Invoice u          | sing its      | data             |          |
| Export to                 | ~ ]            |           |                       |                                 | View All                            | ~             | Search           | P        |
| PO Number                 | Order Date     | Status    | Acknowledged At       | Items                           | Unanswered Comments                 | Total         | Assigned To      | Actions  |
| C00000745                 | 01/25/23       | Issued    | None                  | 1 Each (All) of Monitor         | No                                  | 500.00<br>USD |                  | <b>3</b> |

#### Magnified image:

| ~     | Search      | P       |
|-------|-------------|---------|
| Tota  | Assigned To | Actions |
| 500.0 | 0           |         |
| US    | D           |         |

- 4. Define the **Invoicing Details**.
  - a. Select the Legal Entity drop-down lists and choose your legal entity.

- b. The information for the **Invoice From**, **Remit-To and Ship From Address** fields will autofill with the address details that are associated to your legal entity after it is selected.
- 5. Click the Save button.

| Ch | oose Invoicing D                | etails                                                                                              | ×                   |
|----|---------------------------------|----------------------------------------------------------------------------------------------------|---------------------|
|    | * Legal Entity<br>Invoice From  | Select<br>Action Legal Entity<br>TEST SUPPLIER                                                      | Add New             |
| ,  | * Remit-To<br>Ship From Address | 28260<br>United States<br>United States<br>P O BOX 601234, MECKLENB ~<br>P O BOX 601234, MECKLENB ~ | Add New     Add New |
|    |                                 | Cancel                                                                                              | 5<br>Save           |

- 6. Enter the invoice number in the Invoice # field.
- 7. Select an **Invoice Date**. The **Invoice Date** must be within 7 calendar days of the current date.
- 8. The following fields autofill from the PO: **Payment Terms, Currency, Supplier**, **Invoice From Address**, **Remit-To Address**, **Ship From Address**.

| Create Invoice Create           |                    |                        |                                                             |                    |
|---------------------------------|--------------------|------------------------|-------------------------------------------------------------|--------------------|
| 🔅 General Info                  |                    | From                   |                                                             |                    |
| * Invoice #                     | 6                  | * Supplier             | Test Supplier Inc                                           |                    |
| * Invoice Date 02/17/23         | 7                  | Supplier Tax ID        | ~                                                           |                    |
| * Payment Term G120~Net 120     | Accelerate Payment | * Invoice From Address | Test Supplier Inc<br>123 Invoice Drive<br>Chicago, IL 60601 | . <mark>.</mark> 0 |
| Date of Supply 02/17/23         |                    |                        | United States                                               |                    |
| *Currency USD 🗸                 |                    | * Remit-To Address     | Test Supplier Inc                                           | 0                  |
| Delivery Number<br>Status Draft |                    | * Remit-10 Address     | 123 Invoice Drive<br>Chicago, IL 60601<br>United States     |                    |
| Supplier Note                   | le le              | * Ship From Address    | Test Supplier Inc<br>123 Invoice Drive                      | <mark>.</mark> 0   |

- 9. Click Add File.
- 10. Click the **Browse** button to attach an original copy of the invoice.

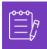

**Note**: If the file size is <u>more than 20MB</u>, the **invoice will be disputed**. Once invoice is disputed due to attachment size, discard disputed invoice and resubmit invoice with resized attachment.

| Supplier Note             |                 | * S | hip F |
|---------------------------|-----------------|-----|-------|
| 9<br>Attachments Add File |                 |     |       |
| Exchange Rate Brows       | 10<br>se        | ×   |       |
|                           | Drop files here |     | To    |

- 11. Scroll to the **Lines** section and edit the details for the invoice lines in the following fields (if applicable):
  - a. **Description**
  - b. Quantity (Qty)
  - c. Supplier Part Number
  - d. Withholding Tax
  - e. **NCM Code** (8-digit code that defines any goods that circulate in Mercosur countries)

| Туре<br>🛒             | Description<br>PO Ack Test | <b>Qty</b> 50                   | UOM<br>Each (All) | Price ✓ | 10.00 | 500.00               |
|-----------------------|----------------------------|---------------------------------|-------------------|---------|-------|----------------------|
| PO Line<br>C0000008   | 304-1                      | Service/Time Sheet Line<br>None |                   | ontract |       | Supplier Part Number |
| Self Billec<br>No     | d by KC?                   | Inco Terms 2<br>Shipping Point  | U                 | NSPC    |       | Withholding Tax      |
| <b>Taxable</b><br>Yes |                            | NCM Code<br>Select              | ~                 |         |       |                      |

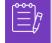

**Note:** Service Invoices can only have <u>ONE</u> line. Service Invoices with more than one line will be **disputed**. (Applicable to suppliers for K-C North America only)

- 12. Scroll down to the **Totals & Taxes** section and **apply any other header level costs** associated to the PO (e.g., shipping and/or handling tax or any other miscellaneous charges) if applicable. If not applicable, leave the fields blank without amount and tax rate.
- 13. Click the **Calculate** button to verify the total amount of the invoice.
- 14. Click the **Submit** button.

| Lines Net<br>Lines Tax |                        |                                       |               | 500.00<br>0.00 |       |
|------------------------|------------------------|---------------------------------------|---------------|----------------|-------|
| Shipping               |                        |                                       |               |                |       |
| Тах                    |                        | ~                                     | 9/            | 6 0.00         | 10    |
| •                      | Tax Referer US:<br>US: | ,<br>I1 - US - 5.0%<br>U1 - US - 0.0% |               | cription.      |       |
| Handling               |                        |                                       |               |                |       |
| Тах                    |                        | ~                                     | 9             | 6 0.00         | 0     |
| 0                      | Tax Reference          | Enter a ta                            | ax reason des | cription.      |       |
| Misc                   |                        |                                       |               |                |       |
| Тах                    |                        | ~                                     | 9             | ٥.00           | 0     |
| 0                      | Tax Reference          | Enter a ta                            | ax reason des | cription.      |       |
| Total Tax              |                        |                                       |               |                | 0.0   |
| Net Total              |                        |                                       |               |                | 500.0 |
| Total                  |                        |                                       |               | 5              | 00.00 |

15. Click the Send Invoice button to issue the invoice.

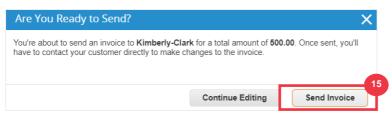

Per K-C processes, Service Invoices can only have one line. Service Invoices with more than one line will be disputed (Applicable to suppliers for K-C North America only). If you receive this warning (pictured below), please complete the following:

| Warning from Kimberly-Clark                                                                   |                                                 | X     |
|-----------------------------------------------------------------------------------------------|-------------------------------------------------|-------|
| This Invoice has the following warning:                                                       |                                                 |       |
| <ul> <li>Per K-C processes service invoices should only have one lin<br/>disputed.</li> </ul> | e - if this invoice has more than one line it w | ll be |
|                                                                                               | Continue Editing Submi                          | t     |

- 16. Click the **Continue Editing** button to adjust your Service Invoice to contain only <u>one</u> line. Please see **Steps 4-14** for full details on creating an invoice.
- 17. After you have edited the details, you will proceed to **Step 15** to properly **Send Invoice.**

| Warning from Kimberly-Clark                                                                    | ×                |
|------------------------------------------------------------------------------------------------|------------------|
| This Invoice has the following warning:                                                        |                  |
| <ul> <li>Per K-C processes service invoices should only have one line<br/>disputed.</li> </ul> |                  |
|                                                                                                | Continue Editing |

18. You will receive a confirmation banner that your **Invoice is in processing**. The invoice is now <u>linked and visible</u> within CSP.

| Invoices                                           | 18                                    |                      |                    |        |   |
|----------------------------------------------------|---------------------------------------|----------------------|--------------------|--------|---|
| TEST SUPPLIER INC INVO                             | ICE #12345 is processing              |                      |                    |        | × |
| Instructions From Custome                          |                                       |                      |                    |        |   |
| This page displays all Invoices<br>Create Invoices | submitted to Kimberly-Clark and its s | ubsidiaries          |                    |        |   |
| Create Invoice from PO                             | Create Invoice from Contract          | Create Blank Invoice | Create Credit Note |        |   |
| Export to 👻                                        |                                       |                      | View All           | Search | ₽ |

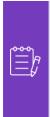

**Note**: For low volume invoice suppliers, Supplier Actionable Notifications (SAN) allows you to act on POs directly from email notifications. You receive a SAN notification with action buttons and can create an invoice immediately without needing to log into Coupa portal("Create Invoice"). Please ensure that the PO transmission method is 'E-mail' and that the email address of the person/finance team responsible for submitting the invoices is in supplier contacts to allow receipt of a SAN notification with action buttons and invoice status notification.

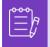

**Note**: For Europe, Middle East and Africa specific invoice and credit note submission requirements please visit the following link : <u>EMEA Invoicing Requirements</u>

# How to View and Search Invoices in the CSP

1. From your **CSP Home** screen, select the **Invoices** tab.

| supplier       | portal |                     | 1   |          |          |          | ЈОНМ √               |
|----------------|--------|---------------------|-----|----------|----------|----------|----------------------|
| Profile O      | rders  | Service/Time Sheets | ASN | Invoices | Catalogs | Payments | Business Performance |
| Invoices Lines |        | ent Receipts        |     |          |          |          |                      |

- 2. Specify a **View** to narrow down the invoices shown in the **Invoice** table.
- 3. Click the **Invoice Number** to view the details of the invoice.

| xample text - 1  | rom Customer | Company Information se | etup page and will | be displayed for C | SP and SA | N suppliers on the Invoice list page                                                              |
|------------------|--------------|------------------------|--------------------|--------------------|-----------|---------------------------------------------------------------------------------------------------|
| Create Invoid    |              | reate Invoice from Co  | ntract Crea        | te Blank Invoice   | Crea      | te Credit Note                                                                                    |
| Export to $\sim$ |              |                        |                    |                    | View      | All 🖌 🗧                                                                                           |
| Invoice #        | Created Date | Status                 | PO #               | Total              | Unanswe   | All<br>Abandoned                                                                                  |
| SIT 1.11v        | 3 1/09/23    | Approved               | C000000315         | 100.00 USD         | No        | Approved<br>Credit Notes                                                                          |
| SIT 1.11v2       | 02/02/23     | Pending Approval       | C00000243          | 10.00 USD          | No        | Disputed                                                                                          |
| INV SIT 1.11     | 02/02/23     | Approved               | C00000243          | 100.00 USD         | No        | Disputes with a supplier response<br>Disputes without supplier response                           |
| SIT 1.11         | 02/01/23     | Approved               | C00000243          | 10.00 USD          | No        | Draft<br>Overdue invoices                                                                         |
| Perpage 15       | 45   90      |                        |                    |                    |           | Payment Information<br>Pending Approval<br>Processing<br>Unpaid invoices<br>Voided<br>Create View |

- 4. An Invoice Overview screen appears that provides you with the following:
  - a. Invoice general information
  - b. Bill to & Ship To information

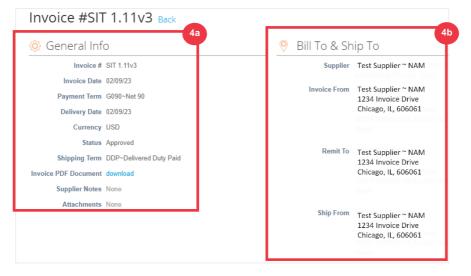

- 5. Additional invoice information including the following:
  - a. Supplier tax information
  - b. PO line information

|                                                                                     |                                                                 |           |            |              | Su            | pplier                  | Tax Nu                              | mber 99         | 99999999                                         | L                                                          |      |             |  |
|-------------------------------------------------------------------------------------|-----------------------------------------------------------------|-----------|------------|--------------|---------------|-------------------------|-------------------------------------|-----------------|--------------------------------------------------|------------------------------------------------------------|------|-------------|--|
|                                                                                     |                                                                 |           |            |              |               |                         | Cust                                | omer K          | (imberly (                                       | Clark                                                      |      |             |  |
|                                                                                     |                                                                 |           |            |              |               | Bill                    |                                     | lr<br>U         | 851 Phelp<br>rving, TX<br>Jnited Sta<br>12345678 | 75038<br>ates                                              |      |             |  |
|                                                                                     |                                                                 |           |            |              |               | Ship                    | To Ado                              | A               | APPLETC                                          | iscovery Drive<br>DN, WI 54914-9<br>ates<br>Code: 0004~111 |      | PL          |  |
|                                                                                     |                                                                 |           |            |              |               | E                       | Buyer T                             | ax ID 12        | 2345678                                          | 9                                                          |      |             |  |
|                                                                                     |                                                                 |           |            |              |               | Exc                     | change                              | Rate N          | lone                                             |                                                            |      |             |  |
|                                                                                     |                                                                 |           |            |              |               | Orde                    |                                     | rence N<br>mber | lone                                             |                                                            |      |             |  |
|                                                                                     |                                                                 |           |            |              |               | Trana                   | action                              | UUID N          | lone                                             |                                                            |      |             |  |
|                                                                                     |                                                                 |           |            |              |               | Irans                   | action                              | 0010 11         | iono                                             |                                                            |      |             |  |
|                                                                                     |                                                                 |           |            |              | Т             | ype of                  |                                     | tand N          |                                                  |                                                            |      |             |  |
| ines                                                                                |                                                                 |           |            |              | Т             | ype of                  | Receip                              | tand N          |                                                  |                                                            |      |             |  |
|                                                                                     | Supplier Part Number                                            | UOM       | Net Weight | Price/Weight |               | ype of<br>Payn          | Receip<br>nent Me                   | et and N        | lone                                             | Review reason                                              | Serv | ice/Time Sł |  |
|                                                                                     | Supplier Part Number                                            | UOM<br>EA | Net Weight | Price/Weight | Quantity      | ype of<br>Paym<br>Price | Receip<br>nent Me                   | et and Nethod   | lone                                             |                                                            | Serv |             |  |
| Line Description S<br>1 SIT 1.11                                                    | Supplier Part Number                                            |           | Net Weight | Price/Weight | Quantity      | ype of<br>Paym<br>Price | Receip<br>nent Me                   | et and Nethod   | lone                                             |                                                            |      |             |  |
| Line Description S<br>1 SIT 1.11<br>Inco Terr                                       |                                                                 |           | Net Weight | Price/Weight | Quantity      | ype of<br>Paym<br>Price | Receip<br>nent Me                   | et and Nethod   | lone                                             |                                                            |      |             |  |
| Line Description S<br>1 SIT 1.11<br>Inco Terr                                       | ms 2 terms<br>SPSC None                                         |           | Net Weight | Price/Weight | Quantity      | ype of<br>Paym<br>Price | Receip<br>nent Me                   | et and Nethod   | lone                                             |                                                            |      |             |  |
| Line Description S<br>1 SIT 1.11<br>Inco Terr<br>UNS<br>Withholding                 | ms 2 terms<br>SPSC None                                         |           | Net Weight | Price/Weight | Quantity      | ype of<br>Paym<br>Price | Receip<br>nent Me                   | et and Nethod   | lone                                             |                                                            |      |             |  |
| Line Description S<br>1 SIT 1.11<br>Inco Terr<br>UNS<br>Withholding<br>Tax          | ms 2 terms<br>SPSC None<br>g Tax None                           |           | Net Weight | Price/Weight | Quantity      | ype of<br>Paym<br>Price | Receip<br>nent Me                   | et and Nethod   | lone                                             |                                                            |      |             |  |
| Line Description S<br>1 SIT 1.11<br>Inco Terr<br>UNS<br>Withholding<br>Tax          | ms2 terms<br>SPSC None<br>gTax None<br>table Yes                |           | Net Weight | Price/Weight | Quantity      | ype of<br>Paym<br>Price | Receip<br>nent Me                   | et and Nethod   | lone                                             |                                                            |      |             |  |
| Line Description S<br>1 SIT 1.11<br>Inco Terr<br>UNS<br>Withholding<br>Tax<br>NCM C | ms 2 terms<br>SPSC None<br>g Tax None<br>table Yes<br>Code None |           | -          | Price/Weight | Quantity<br>1 | ype of<br>Paym<br>Price | Receip<br>ment Me<br>Total<br>10.00 | et and Nethod   | lone                                             |                                                            |      |             |  |

## How to Track the Status of an Invoice in CSP

You can track the status of your invoices in the CSP once submitted.

1. From the CSP home screen, click the Invoices tab.

| Home     | Profile     | Orders    | Service/Time Sheets | ASN | Invoices | Catalogs | Business Performance | Sourcing | Add-ons | Setup |
|----------|-------------|-----------|---------------------|-----|----------|----------|----------------------|----------|---------|-------|
| Invoices | Invoices Li | ines Payn | nent Receipts       |     |          |          |                      |          |         |       |

- 2. Verify the status of the invoice in the **Status** column. Statuses for the invoice are either:
  - Approved: invoices that are approved
  - Disputed: invoices that you or your customer have marked as disputed to indicate a discrepancy. If an invoice is disputed, CSP will send you an email notification (see below).

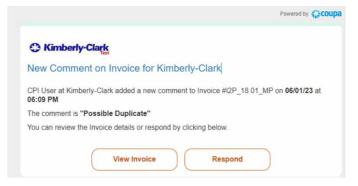

- Draft: invoices that have been created, but not submitted to your customer
- **Pending Approval**: invoices that have not been approved by your customer yet; contingent on validations processing within SAP. Once validated, the invoice status will change to **Approved**.
- Voided: invoices that rejected or reversed by your customer
- 3. Check the **Dispute Reason** column for comments from K-C as to the status of the invoice.

| Create Invoice fi | rom PO Cre | ate Invoice fro | om Contract | Create Blank | Invoice Create Creat | lit Note                                     |         |
|-------------------|------------|-----------------|-------------|--------------|----------------------|----------------------------------------------|---------|
| Export to 🤟       |            |                 | 2           |              | View All             | ✓ Search                                     | 0       |
| Invoice #         | Created Da | e Status        | PO #        | Total        | Unanswered Comments  | s Dispute Reason                             | Actions |
| 953CN2            | 02/03/23   | Disputed        | C00000793   | -500.00 USD  | Yes                  | Please check comments for dispute reason.    |         |
| None              | 02/03/23   | Draft           | C00000793   | 1,000.00 USD | No                   |                                              | 10      |
| 954CN1            | 02/03/23   | Disputed        | C000000595  | -500.00 USD  | Yes                  | Please check comments for dispute reason.    |         |
| None              | 02/03/23   | Draft           | C00000778   | 500.00 USD   | No                   |                                              | 10      |
| 953CN1            | 02/03/23   | Disputed        | C00000793   | -100.00 USD  | Yes                  | Please check comments for dispute<br>reason. |         |

4. To Resolve the invoice, click the **Resolve** icon in the **Actions** column.

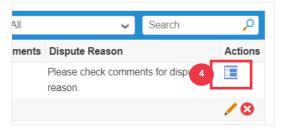

5. Click an associated **Invoice number** associated to **Disputed** status to check comments associated to a dispute reason.

| This page displays a<br>Create Invo |              | ted to Kimberly-C | lark and its su | bsidiaries     |                   |                                           |       |
|-------------------------------------|--------------|-------------------|-----------------|----------------|-------------------|-------------------------------------------|-------|
| Create Invoice fr                   | rom PO Crea  | te Invoice from   | Contract        | Create Blank I | Create Cre        | edit Note                                 |       |
| Export to 👻                         |              |                   |                 |                | View All          | ✓ Search                                  | ş     |
| Invoice #                           | Created Date | Status            | PO #            | Total          | Unanswered Commer | ts Dispute Reason                         | Actio |
| 953CN2                              | 5 7/03/23    | Disputed          | C00000793       | -500.00 USD    | Yes               | Please check comments for dispute reason. |       |
| None                                | 02/03/23     | Draft             | C00000793       | 1,000.00 USD   | No                |                                           | 10    |

- 6. Click the **Drop-down arrow** to view comments from K-C and determine a resolution for the noted dispute(s) and options for resolution may differ by invoicing template you're using.
  - **Void:** If this invoice was issued in duplicate or has been already paid for, you can Void this invoice from here.
  - **Correct Invoice:** If the disputed invoice has some incorrect detail, please choose this option to allow for an in place correction to the invoice.
  - **Cancel Invoice:** If this invoice was issued in duplicate, or if you require to amend non price or quantity information on this invoice, please cancel the invoice by choosing this option. Coupa will guide you through a cancelation credit note and a replacement invoice creation.
  - Adjust: If you need to fix the price and/or quantity on this invoice choose this option. You would be required to choose the credit line adjustment type to denote if you are attempting to issue credit to reduce quantity, reduce price or issue an amount based credit.

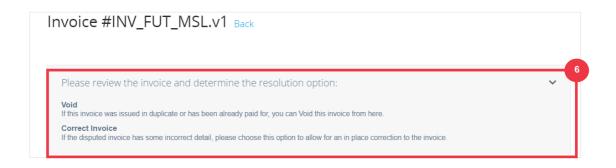

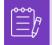

**Note**: Do NOT Correct or Cancel Invoice, if an invoice is disputed due to attachment size or multiple lines for service invoice. Please submit new invoice instead

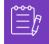

**Note**: For Europe, Middle East and Africa specific invoice and credit note submission requirements please visit the following link : <u>EMEA Invoicing Requirements</u>

## How to Create a Credit Note in the CSP

- 1. From the CSP home screen, click the Invoices tab.
- 2. Click the Create Credit Note button.

| Home     | Profile Orders                          | Service/Time Sheets            | ASN Inv           | voices 1 ogs         | Business Performance | Sourcing   | Add-ons | Setup |
|----------|-----------------------------------------|--------------------------------|-------------------|----------------------|----------------------|------------|---------|-------|
| Invoices | Invoices Lines Payr                     | ment Receipts                  |                   |                      |                      |            |         |       |
|          |                                         |                                |                   |                      |                      |            |         |       |
|          |                                         |                                |                   |                      | Select Customer      | Kimberly-0 | Clark   |       |
|          | Invoices                                |                                |                   |                      |                      |            |         |       |
|          | Instructions From C                     | Customer                       |                   |                      |                      |            |         |       |
|          | This page displays all<br>Create Invoid | Invoices submitted to Kimberly | y-Clark and its s | ubsidiaries          | 2                    |            |         |       |
|          | Create Invoice from                     | m PO Create Invoice fro        | m Contract        | Create Blank Invoice |                      |            |         |       |

- 3. Click the **Resolve issue for invoice number** radio button.
- 4. Select the appropriate **invoice number** from the dropdown list. The image below was captured with test (staged) data. Please note that while the image below does not indicate a number, a true invoice will have the invoice number listed.

#### 5. Click the **Continue** button.

| Credit Note                                                                                                    |              | × |
|----------------------------------------------------------------------------------------------------|--------------|---|
| If you are issuing a credit note in regards to a p<br>please include the invoice number. If you are is<br>your customer please select other. | • 11 ·       | • |
| Reason Resolve issue for invoice number                                                                                                    | Demo Invoice |   |
| Other (e.g. rebate)                                                                                                    |              |   |
|                                                                                                    | Cancel       | 5 |

- 6. Select the appropriate choice from the following radio button options:
  - Completely cancel the invoice with a credit note
  - Adjust invoice with a credit note
- 7. Click the Create button.

| Credit Note                                                                                                    | ×               |
|----------------------------------------------------------------------------------------------------|-----------------|
| How do you want to correct invoice "Demo Invoice" ? 6                                                             | )               |
| <ul> <li>Completely cancel the invoice with a credit note </li> <li>Adjust invoice with a credit note </li> </ul> | $\otimes$       |
|                                                                                                    | Cancel Create 7 |

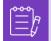

**Note:** Many of the credit note fields have been prepopulated with the data from the purchase order.

8. Enter the invoice number in the **Credit Note #** field.

| Create Cred                   | lit Note Create                                 |                                         |                                                             |
|-------------------------------|-------------------------------------------------|-----------------------------------------|-------------------------------------------------------------|
| This credit note applies      | to invoice Demo Invoice. When approved, the cre | dit will fully cancel the invoice's imp | pact to the transaction.                                    |
| 🔅 General Inf                 | 0                                               | 🥺 From                                  |                                                             |
| * Credit Note #               | Demo credit note                                | 8 Supplier                              | Test Supplier Inc                                           |
| * Credit Note Date            | 01/20/23                                        | Supplier Tax ID                         | ✓ ⊗ ○                                                       |
| * Payment Term                | G120~Net 120 Accelerate Payment                 | * Invoice From Address                  | Test Supplier Inc<br>123 Invoice Drive<br>Chicago, IL 60601 |
| Original Date of Cypply       | 01/20/23                                        |                                         | United States                                               |
| * Currency<br>Delivery Number | USD 🗸                                           | * Remit-To Address                      | Test Supplier Inc<br>123 Invoice Drive                      |
| Status                        | Draft                                           |                                         | Chicago, IL 60601<br>United States                          |
| * Shipping Term               | DPU~Delivered at Place Unloaded                 |                                         |                                                             |
| Original Invoice #            |                                                 | * Ship From Address                     | Test Supplier Inc                                           |

Please continue to next page.

- 9. Click the down arrow to scroll to the **Totals & Taxes** and apply any other header level costs associated to the PO (e.g., shipping and/or handling tax or any other miscellaneous charges).
- 10. Click the **Calculate** button to verify the total for the credit note.
- 11. Click the **Submit** button to submit the credit note.

| Lines Net<br>Lines Tax |                     |                             | -500.00<br>0.00 |
|------------------------|---------------------|-----------------------------|-----------------|
|                        |                     |                             |                 |
| Shipping               |                     |                             | 0.000           |
| Tax                    |                     | ~ %                         | 0.000           |
|                        | Tax Reference Enter | er a tax reason description |                 |
| Handling               |                     |                             | 0.000           |
| Tax                    |                     | ~ %                         | 0.000           |
|                        | Tax Reference Enter | er a tax reason descriptio  |                 |
| Misc                   |                     |                             | 0.000           |
| Тах                    |                     | ~ %                         | 0.000           |
|                        | Tax Reference Enter | er a tax reason description |                 |
| Total Tax              |                     |                             | 0.0             |
| Net Total              |                     |                             | -500.0          |
| Total                  |                     |                             | -500.0          |

12. Click Send Credit Note within the confirmation window.

| Are You Ready to Send?                                                                                 |                  | ×                |
|----------------------------------------------------------------------------------------------------|------------------|------------------|
| You're about to send an credit note to <b>Kimbe</b><br>you'll have to contact your customer directly t |                  |                  |
|                                                                                                    | Continue Editing | Send Credit Note |

13. The **Credit Note** screen appears to inform you that the credit has not been applied and will fully cancel the invoice when approved.

| This credit note applies to invoice Demo Invoice. When approved, the credit will fully cancel the invoice's impact to the transaction. | View Credit Note #Demo cred                                     | it note Back                                                            |
|----------------------------------------------------------------------------------------------------|-----------------------------------------------------------------|-------------------------------------------------------------------------|
|                                                                                                    | This credit note applies to invoice Demo Invoice. When approved | , the credit will fully cancel the invoice's impact to the transaction. |
| 🔅 General Info 🛛 💡 Bill To & Ship To                                                                                                   | 🔅 General Info                                                  | 🔗 Bill To & Ship To                                                     |

## How to View Payment Confirmation Details in the CSP

- 1. From the CSP home screen, click the Invoices tab.
- 2. Select a **View** from the drop-down list to filter the invoices that display in the table.
  - a. Payment confirmation views consist of the following:
    - Overdue invoices
    - Paid invoices
    - Payment information
    - Unpaid invoices

| lome  | Profi   | le Orders                                               | Service/Time Si        | neets ASN Invo               | icesatalogs                                                       | Business Performance                                                                                              | Sourcing Add                | l-ons Setup                 |            |
|-------|---------|---------------------------------------------------------|------------------------|------------------------------|-------------------------------------------------------------------|----------------------------------------------------------------------------------------------------|-----------------------------|-----------------------------|------------|
| olces | Invoic  | es Lines Paym                                           | ent Receipts           |                              |                                                                   |                                                                                                    |                             |                             |            |
|       |         |                                                         |                        |                              |                                                                   | Select Customer                                                                                                   | Kimberly-Clark              |                             |            |
|       | Inv     | oices                                                   |                        |                              |                                                                   |                                                                                                    |                             |                             |            |
|       | This pa | ctions From Cus<br>age displays all invi<br>ate invoice | oices submitted to K   | imberly-Clark and its subsid | diaries                                                           |                                                                                                    |                             |                             |            |
|       | Cre     | ate Invoice from P                                      | Create Invo            | ice from Contract            | Create Blank Invoice                                              | Create Credit Note                                                                                                |                             |                             |            |
|       |         |                                                         |                        |                              |                                                                   | 0                                                                                                    | 2a                          | 100                         |            |
|       | 100000  | ort to ~                                                | Invoice #              | Original Invoice Number      | Vie<br>Payment Information                                        | Paid Invoices                                                                                                    | - And And                   | Payment Term                | Status     |
|       | Paid    |                                                         | Invoice #<br>FUT-PC-17 | Original Invoice Number      |                                                                   | Paid Invoices     All A     Abandoned     Approved     Credit Notes     Disputed     Disputes with a supplier re- | ch<br>Created Da<br>2/21/22 | Payment Term<br>G060-Net 60 | Approved ( |
|       | Paid    | Document Type                                           |                        | Original Invoice Number      | Payment Information<br>Payment# 2001149438<br>on 12/21/22 for USD | All C<br>Abandoned<br>17, Approved<br>Credit Notes<br>Disputed<br>Disputes with a supplier re-                    | ch<br>Created Da<br>2/21/22 |                             |            |

- 3. Click the **Export to** button if you would like to export an Excel, CSV or .ZIP file for selected view.
- 4. Select the file type.

| Invoices                                                 |                        |                  |              |              |             |                               |                 |            |
|----------------------------------------------------------|------------------------|------------------|--------------|--------------|-------------|-------------------------------|-----------------|------------|
| Instructions From Customer                               |                        |                  |              |              |             |                               |                 |            |
| This page displays all Invoices su<br>Create Invoices () | ubmitted to Kimberly-C | Clark and its su | Ibsidiaries  |              |             |                               |                 |            |
| Create Invoice from PO                                   | Create Invoice from    | Contract         | Create Blank | Invoice      | eate Credit | t Note                        |                 |            |
| Export to 🧹 3                                            |                        |                  |              | View         | All         | ~                             | Search          | <b>,</b> 0 |
| CSV plain (current columns)                              | Status                 | PO #             | Total        | Unanswered C | Comments    | Dispute Reason                |                 | Actions    |
| CSV for Excel (current column                            | s) 4                   | C00000804        | 500.00 USD   | No           |             |                               |                 | 18         |
| Excel (current columns)<br>Legal Invoice (zip)           | Disputed               | C000000595       | -500.00 USD  | Yes          |             | Please check comme<br>reason. | nts for dispute |            |

5. The notification appears that the **Data you requested will be emailed to you**.

| Invoices                                             |                                       |                      |                    |   |
|------------------------------------------------------|---------------------------------------|----------------------|--------------------|---|
| The data you requested w                             | vill be emailed to you shortly.       |                      |                    | × |
| Instructions From Custome                            | r                                     |                      |                    |   |
| This page displays all Invoices of Create Invoices ( | submitted to Kimberly-Clark and its s | ubsidiaries          |                    |   |
| Create Invoice from PO                               | Create Invoice from Contract          | Create Blank Invoice | Create Credit Note |   |

#### Additional Resources

- How to Onboard as a New Supplier for Suppliers Quick Reference Card
- How to Request Change Order in the CSP Bite Size Learning
- How to Setup a Legal Entity in the CSP Bite Size Learning
- How to Create a Credit Note in the CSP Bite Size Learning
- How to Create Invoices in the CSP Bite Size Learnin
- How to Manage a Legal Entity in the CSP Bite Size Learning
- How to Submit Vendor Acknowledgement in the CSP Bite Size Learning
- How to View and Search Invoices in the CSP Bite Size Learning
- How to View and Search Purchase Orders in the CSP Bite Size Learning
- How to Respond to the Supplier External Form Bite Size Learning
- How to Complete and Delegate a DDQ (Assessment) Bite Size Learning
- How to Respond to Risk Actions Bite Size Learning